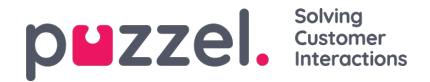

## **E-post-/e-oppgavehenvendelser**

For å motta e-post-/e-oppgavehenvendelser må du være logget på med en profil som inneholder e-postkøen(e). Når du får tilbud om en e-posthenvendelse, vises den i en ny fane i applikasjonen, og du kan velge å godta eller avvise den.

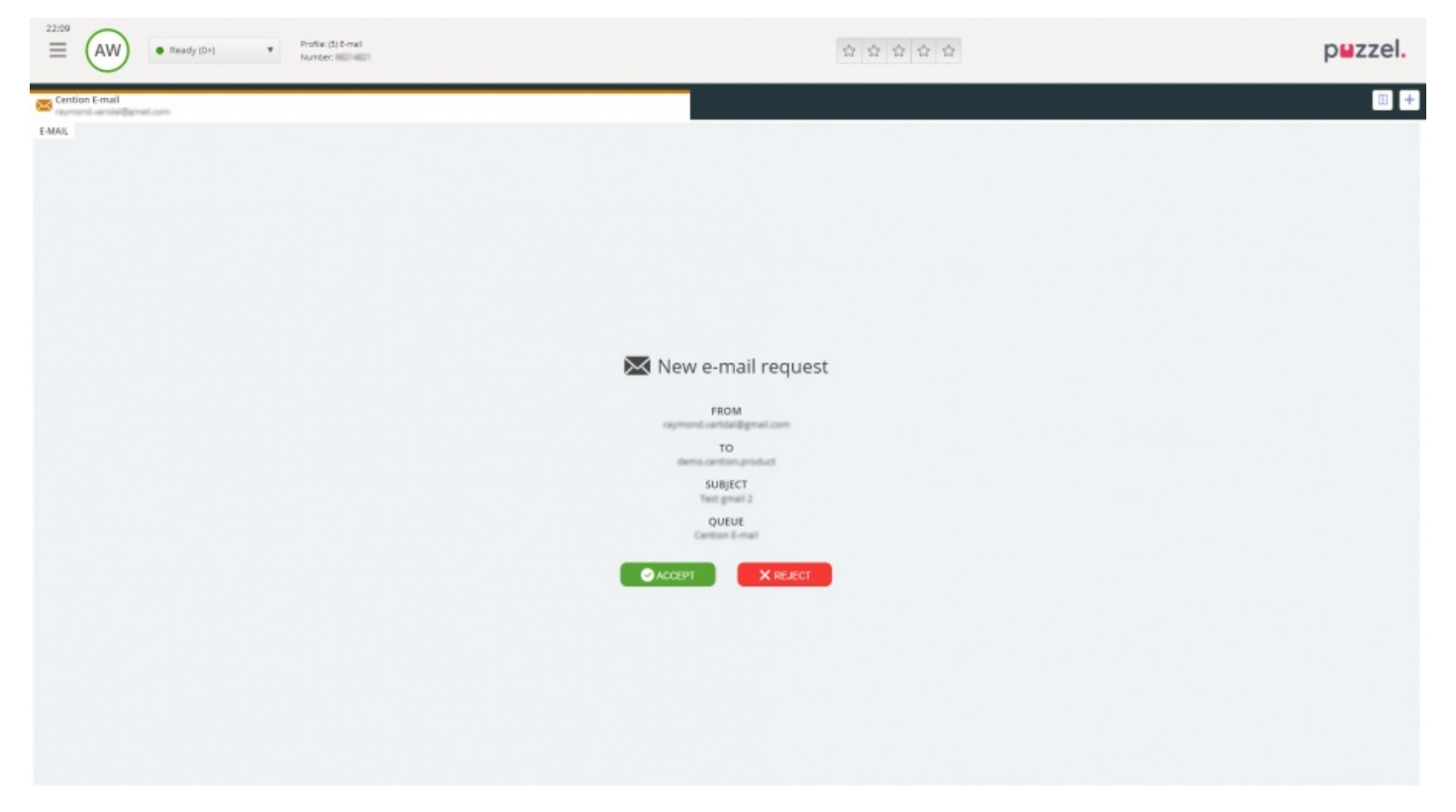

Hvis du avviser henvendelsen, legges den tilbake i køen, og en annen agent får tilbud om den. Hvis du aksepterer den, vil e-posten/e-oppgaven som henvendelsen peker til, åpnes i en ny fane i nettleseren. Hvis du får tilbud om en annen e-post- /e-oppgavehenvendelse, vises den i en egen fane i applikasjonen.

## **Handlingsknapper for e-post/e-oppgaver**

Vinduet for e-post/e-oppgave i applikasjonen har et par funksjoner som kan være nyttige under økten.

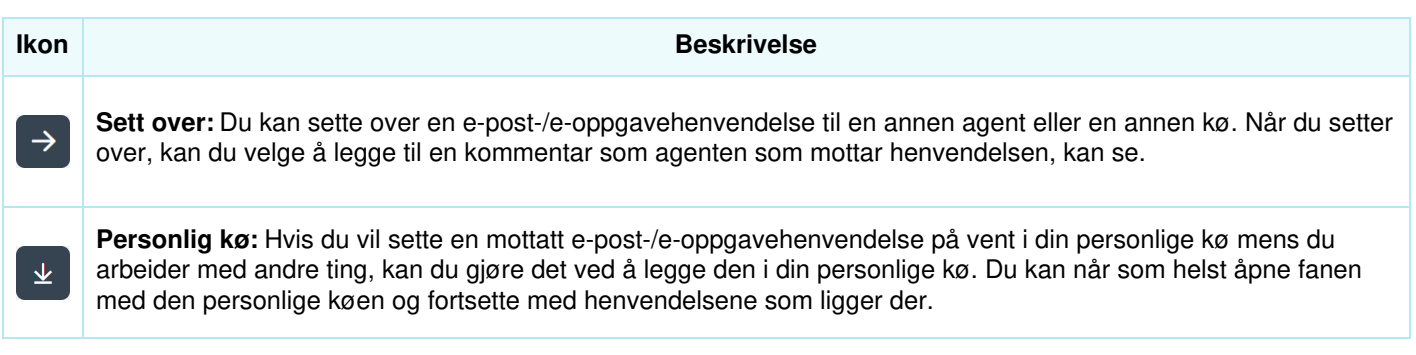

## **Avslutte en e-post-/e-oppgavehenvendelse**

En e-post-/e-oppgavehenvendelse avsluttes når du som agent lukker henvendelsen ved å klikke på X-ikonet øverst til høyre i henvendelsesfanen.